## **BAB IV**

## **IMPLEMENTASI DAN EVALUASI**

## **4.1 Kebutuhan Sistem**

Sebelum melakukan implementasi dan menjalankan aplikasi pelaporan DBD dibutuhkan spesifikasi perangkat lunak (*software*) dan perangkat keras (*hardware*) tertentu agar aplikasi dapat berjalan dengan baik.

## **4.1.1 Kebutuhan perangkat keras**

Persyaratan minimal perangkat keras yang diperlukan untuk menjalankan aplikasi ini pada komputer server adalah sebagai berikut:

**NSTITUT BISNIS** 

SURABAYA

- a. *Prosesor* minimal *coreduo* 2,0 GHz.
- b. *Monitor*.
- c. Memori minimal 1 GB.
- d. VGA *Card* minimal 256 MB.
- e. *Hard Disk* dengan *free space* 1 TB.
- f. DVD *writer.*
- g. *Keyboard*.
- h. *Mouse*.

## **4.1.2 Kebutuhan perangkat lunak**

- a. Modem Internet
- b. Printer

Persyaratan minimal perangkat lunak yang diperlukan untuk menjalankan aplikasi ini adalah:

- a. Sistem operasi *Windows* versi *desktop* (*Microsoft*® *Windows*® *XP* keatas) maupun *Windows* versi server (*Microsoft*® *Windows*® *Server* 2003 keatas).
- b. Untuk *database* menggunakan MySQL.

## **4.2 Implementasi Sistem**

 Setelah kebutuhan perangkat keras dan perangkat lunak telah terpenuhi, maka tahap selanjutnya adalah melakukan implementasi sistem yang telah dibuat. Sistem pelaporan *DBD* memiliki 2 modul utama, yaitu penginputan data, laporan. Pada pembahasan implementasi sistem, akan dijelaskan bagaimana menggunakan fitur-fitur yang terdapat pada aplikasi pelaporan *DBD*.

## **4.2.1 Melakukan seleksi data**

Untuk menggunakan aplikasi harus melakukan *login* terlebih dahulu ke dalam sistem pelaporan DBD. Gambar 4.1 menunjukkan tampilan *form login* sistem pelaporan DBD. Setelah *login* ke dalam sistem pelaporan DBD, maka pengguna akan diarahkan ke halaman utama pelaporan DBD.

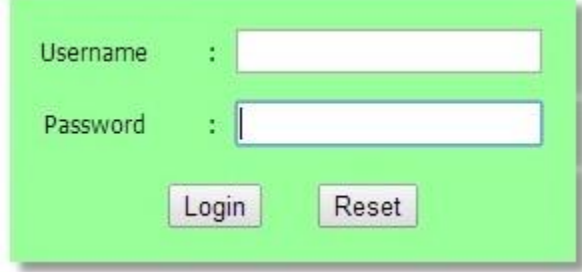

Gambar 4.1 Tampilan *Form* Login

### **4.2.2 Melakukan Pengisian Master**

Setelah *login* maka dalam admin bisa melakukan pengisian *master* untuk tiap-tiap *form* yang ada. Gambar dibawah ini adalah *master*-*master* yang ada di sistem pelaporan DBD. Dalam setiap *form* akan dilengkapi fitur *button* simpan, dan *clear*.

# **Daftar Kecamatan**

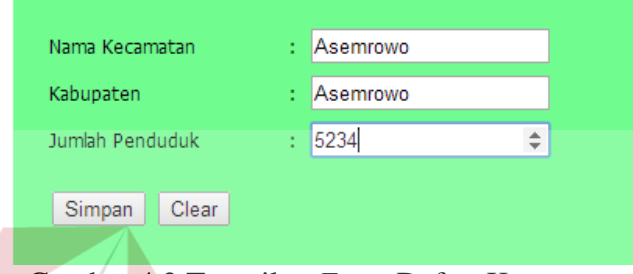

Gambar 4.2 Tampilan *Form* Daftar Kecamatan

Dalam Gambar 4.2 adalah *master* daftar kecamatan yang berguna untuk mencatat seluruh kecamatan yang ada di Surabaya. Dalam Gambar 4.2 inputan berupa nama kecamatan, kabupaten, dan jumlah penduduk. Setelah penginputan dilakukan penyimpanan ke dalam *database.*

SURABAYA

# Data Kelurahan

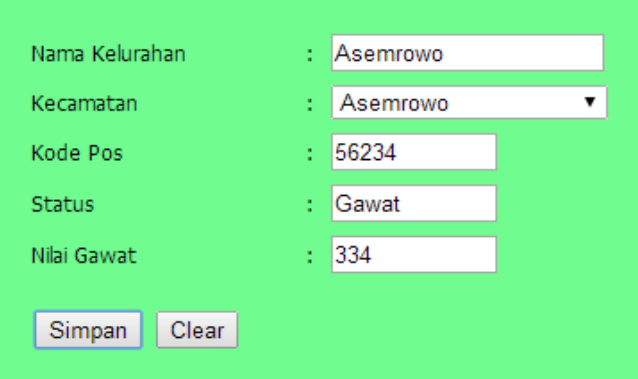

Gambar 4.3 Tampilan *Form* Data Kelurahan

Dalam Gambar 4.3 tentang data kelurahan yang akan menyimpan data setiap kelurahan bedasarkan kecamatan di kota Surabaya. Data yang diperlukan untuk membuat data kelurahan meliputi nama kelurahan, kecamatan, kode pos, status, nilai gawat.

| Nama Pasien          | Deni<br>ł.                                         |
|----------------------|----------------------------------------------------|
| Kecamatan            | Asemrowo<br>t                                      |
| Kelurahan            | Asemrowo<br>Ì                                      |
| Puskesmas            | Kedungdoro<br>t                                    |
| Umur                 | 27<br>t                                            |
| <b>Jenis Kelamin</b> | <b>O</b> Laki-Laki<br>Perempuan<br>÷<br>$\bigcirc$ |
| No Telp.             | 895321<br>ŕ.                                       |
|                      |                                                    |
| Simpan<br>Clear      |                                                    |

**Daftar Pasien** 

Gambar 4.4 Tampilan *Form* Daftar Pasien

Pada Gambar 4.4 tentang pendaftaran pasien yang menyimpan data pasien yang positif menderita demam berdarah. Untuk data yang diperlukan meliputi nama pasien, kecamatan, kelurahan, pukesmas, umur, jenis kelamin, dan nomor telepon. Setelah itu data disimpan ke dalam *database* dengan menekan *button* SURABAYA simpan.

# **Data Puskesmas**

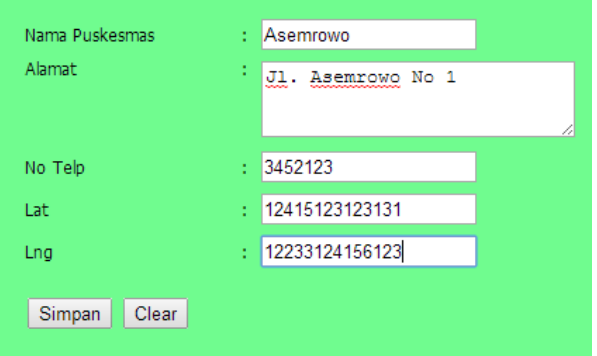

Gambar 4.5 Tampilan *Form* Data Puskesmas

Pada Gambar 4.5 tentang data puskesmas yang digunakan untuk menyimpan data puskesmas beserta *latitude* dan *longitude.* Data ini untuk mengetahui letak puskesmas dalam pelaporan peta kegawatan.

## **Tingkat Kegawatan**

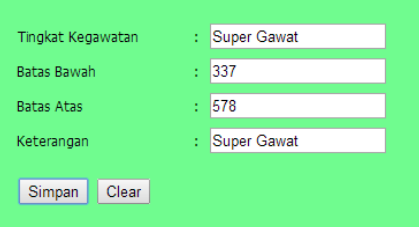

Gambar 4.6 Tampilan *Form* Tingkat Kegawatan

Dalam Gambar 4.6 menjelaskan tentang tingkat kegawatan. Disini dibutuhkan nama tingkat kegawatan, batas bawah kegawatan, batas atas kegawatan, dan keterangan daerah kegawatan.

## **4.2.3 Manajemen** *Form* **Detail Pasien DBD, Abatisasi,** *Fogging*

Dalam proses sistem pelaporan aplikasi ini menangani didalamnya termasuk manajemen kegiatan PKM, dimana user dapat menginputkan *form* detail pasien DBD dapat dilihat dalam gambar dibawah ini:

#### **Pendaftaran Pasien DBD**

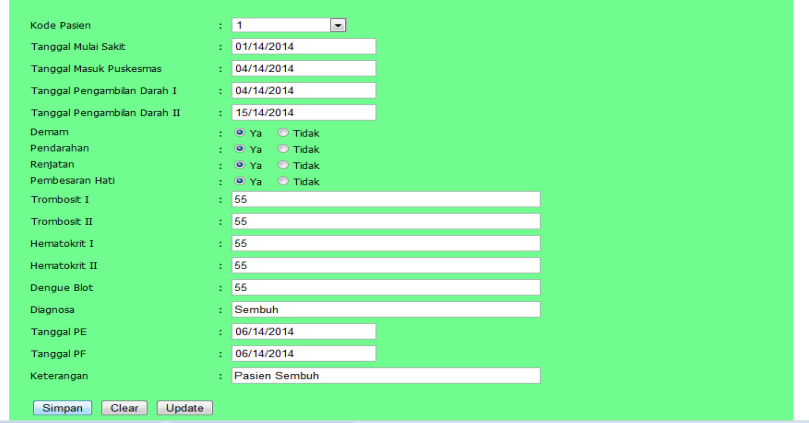

Gambar 4.7 Tampilan *Form* Detail Pasien

Dalam Gambar 4.7 ini tentang detail pasien yang menderita demam berdarah. Data digunakan untuk mencatat setiap perubahan yang diderita pada pasien sampai pasien tersebut meninggalkan puskesmas.

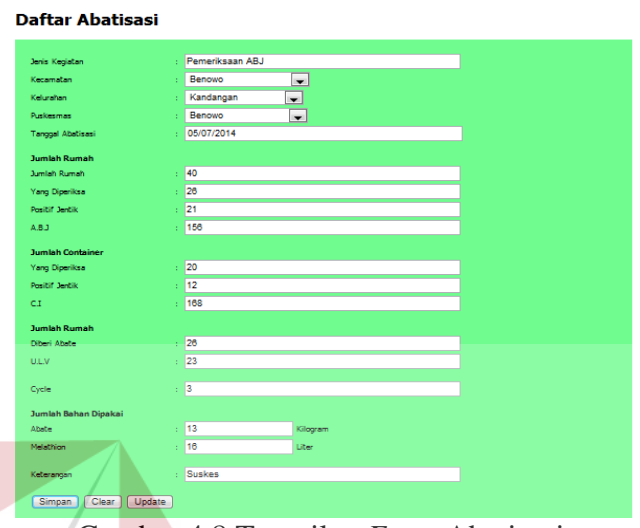

Gambar 4.8 Tampilan *Form* Abatisasi

Dalam Gambar 4.8 tentang abatisasi. *Form* ini menjelaskan proses pemeriksaan yang di lakukan oleh puskesmas disetiap daerah bedasarkan kelurahan untuk mengetahui jentik yang ada disetiap rumah atau *container* yang diperiksa. SURABAYA

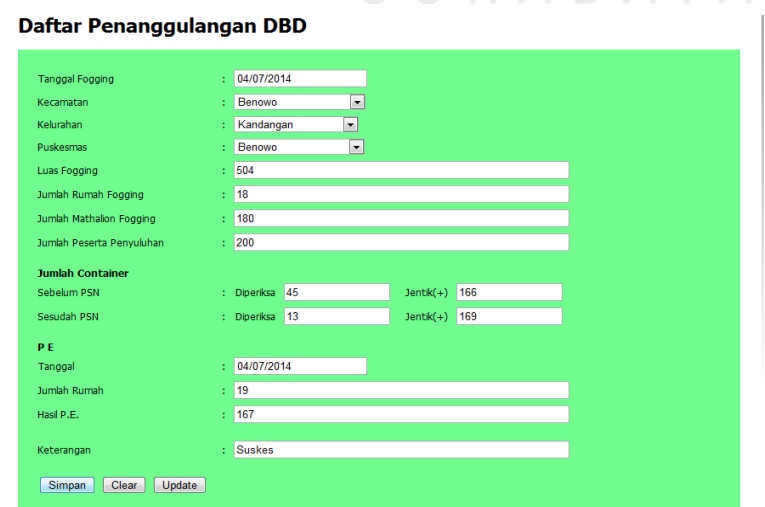

Gambar 4.9 Tampilan *Form* Daftar Penanggulangan DBD

Dalam Gambar 4.9 ini tentang penanggulangan DBD, disini akan dilakukan penginputan *form fogging* untuk daerah yang telah diketahui tingkat kegawatannya. Untuk pencatatan ini dilakukan oleh tiap-tiap puskesmas.

## **4.2.4 Melakukan Laporan**

Dalam proses sistem pelaporan akan ada empat pelaporan sebagai berikut:

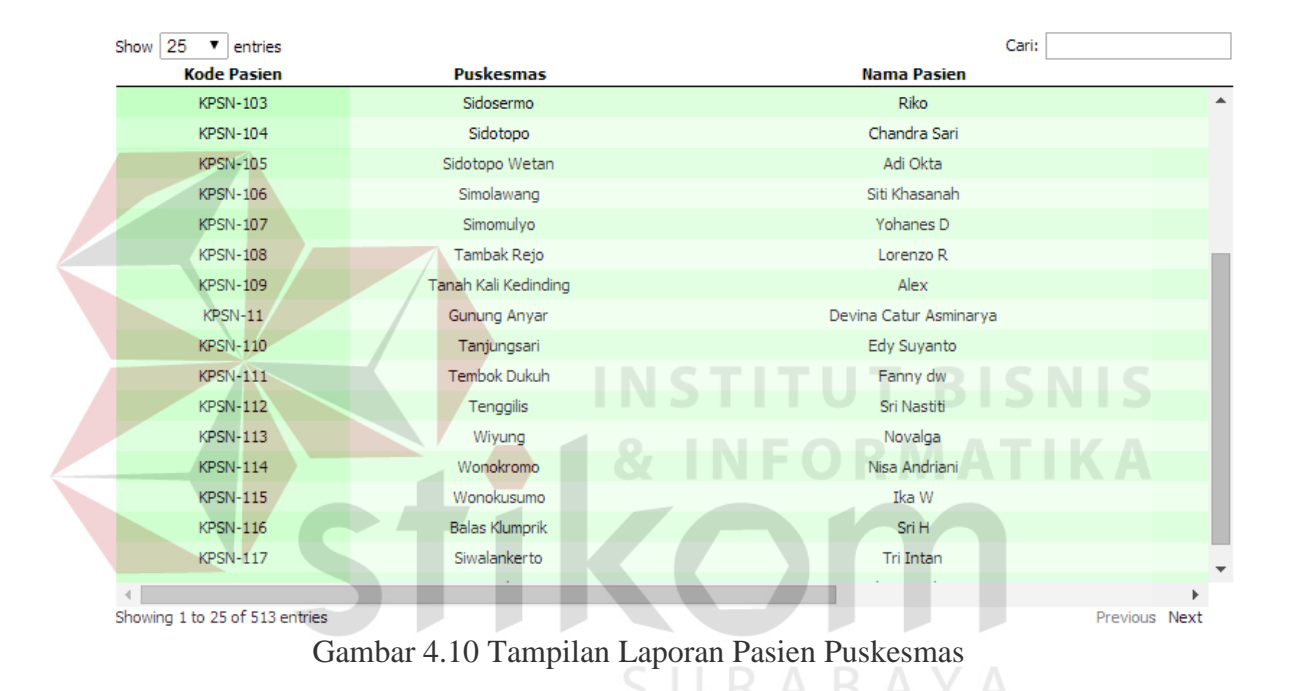

## **Laporan Pasien Puskesmas**

Dalam Gambar 4.10 terdapat tampilan laporan pasien puskesmas, disini akan muncul semua pasien yang terkena demam berdarah. Dalam laporan ini terdapat bantuan untuk mencari data yang ingin kita tampilkan.

## Laporan Abatisasi

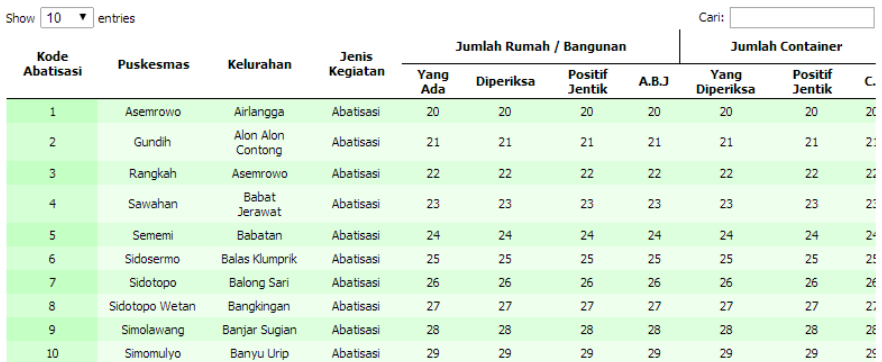

< Showing 1 to 10 of 25 entries

## Gambar 4.11 Tampilan Laporan Abatisasi

Dalam Gambar 4.11 terdapat tampilan laporan abatisasi, disini akan muncul semua kegiatan puskesmas yang melakukan abatisasi. Dalam laporan ini terdapat mode cari untuk mencari data yang ingin kita tampilkan. **Laporan Fogging** Show  $\boxed{10 \quad \blacktriangledown}$  entries Tangga<br>Foggin Jumlah Metl

|                               | 2010-03-01 | Asemrowo          | Airlangga             | Gubeng         | 200 | 20 | 20              |
|-------------------------------|------------|-------------------|-----------------------|----------------|-----|----|-----------------|
| $\overline{2}$                | 2010-01-01 | Gundih            | Alon Alon<br>Contong  | <b>Bubutan</b> | 300 | 21 | 2:              |
| 3                             | 2010-01-08 | Rangkah           | Asemrowo              | Asemrowo       | 500 | 22 | 2 <sup>1</sup>  |
| $\overline{4}$                | 2010-10-15 | Sawahan           | <b>Babat Jerawat</b>  | Pakal          | 800 | 23 | 21              |
| 5                             | 2010-01-11 | Sememi            | Babatan               | Wiyung         | 500 | 24 | 2 <sup>2</sup>  |
| 6                             | 2010-05-22 | Sidosermo         | <b>Balas Klumprik</b> | Wiyung         | 234 | 25 | 2!              |
| $\overline{7}$                | 2010-01-05 | Sidotopo          | <b>Balong Sari</b>    | Tandes         | 145 | 26 | 26              |
| 8                             | 2010-12-03 | Sidotopo<br>Wetan | Bangkingan            | Lakar Santri   | 677 | 27 | 2:              |
| 9                             | 2010-06-08 | Simolawang        | Banjar Sugian         | <b>Tandes</b>  | 135 | 28 | $2\xi$          |
| 10 <sub>1</sub>               | 2010-01-29 | Simomulvo         | <b>Ranvu Hrin</b>     | Sawahan        | 357 | 29 | 20 <sup>2</sup> |
| Showing 1 to 10 of 25 entries |            |                   |                       |                |     |    | Previous Next   |

Gambar 4.12 Tampilan Laporan *Fogging*

Dalam Gambar 4.11 terdapat tampilan laporan *fogging*, disini akan muncul semua kegiatan puskesmas yang melakukan *fogging*. Dalam laporan ini terdapat bantuan untuk mencari data yang ingin kita tampilkan.

Previous Next

## **4.3 Uji Fitur Aplikasi**

Pada tahap ini dilakukan uji coba aplikasi atau sistem yang telah dibuat dengan melakukan serangkaian *testing* terhadap validasi dan kemampuan sistem. Uji coba terhadap kebutuhan ini bertujuan untuk memastikan bahwa aplikasi telah dibuat dengan benar sesuai dengan kebutuhan fungsionalitas sistem yang diharapkan. Kekurangan atau kelemahan aplikasi pada tahap ini akan dievaluasi sebelum diimplementasikan secara nyata.

## **4.3.1 Uji Coba fitur aplikasi**

## **a. Uji Coba Fitur** *Master*

Untuk uji coba fitur *master* dapat dilihat pada tabel dibawah ini:

|                  |                                           | <b>Habel 7.1</b> Test Case Off Coba Figure Master |                              |                               |  |  |
|------------------|-------------------------------------------|---------------------------------------------------|------------------------------|-------------------------------|--|--|
| Test<br>case ID  | Tujuan                                    | Input                                             | Output yang<br>diharapkan    | <b>Output Sistem</b>          |  |  |
| 1.               | Mengisi form<br>pada kecamatan            | Klik tombol<br>save pada<br>button simpan         | Muncul pesan<br>alert sukses | Terpenuhi<br>(Gambar<br>4.10) |  |  |
| $\overline{2}$ . | Mengisi form<br>pada kelurahan            | Klik tombol<br>save pada<br>button simpan         | Muncul pesan<br>alert sukses | Terpenuhi<br>(Gambar<br>4.11) |  |  |
| 3.               | Mengisi form<br>pada pasien               | Klik tombol<br>save pada<br>button simpan         | Muncul pesan<br>alert sukses | Terpenuhi<br>(Gambar<br>4.12) |  |  |
| 4.               | Mengisi form<br>pada puskesmas            | Klik tombol<br>save pada<br>button simpan         | Muncul pesan<br>alert sukses | Terpenuhi<br>(Gambar<br>4.13) |  |  |
| 5.               | Mengisi form<br>pada tingkat<br>kegawatan | Klik tombol<br>save pada<br>button simpan         | Muncul pesan<br>alert sukses | Terpenuhi<br>(Gambar<br>4.14) |  |  |

Tabel 4.1 *Test Case* Uji Coba Fitur Master

# Daftar Kecamatan

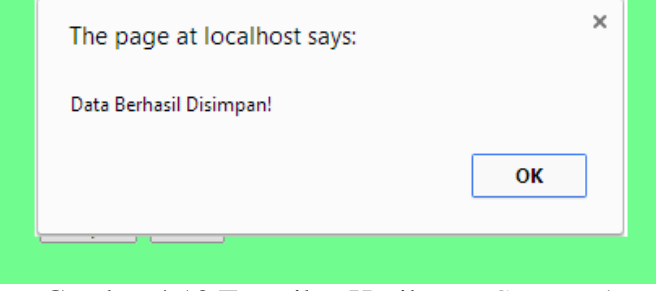

Gambar 4.13 Tampilan Hasil *Test Case ID* 1

Pada Gambar 4.13 diatas, *user* dapat menginputkan sesuai dengan data yang ada, kemudian *user* menekan tombol simpan, dan data akan disimpan ke dalam *database*. Untuk data yang telah tersimpan ke dalam *database* akan ada *message box* untuk menampilkan bahwa data berhasil di simpan.

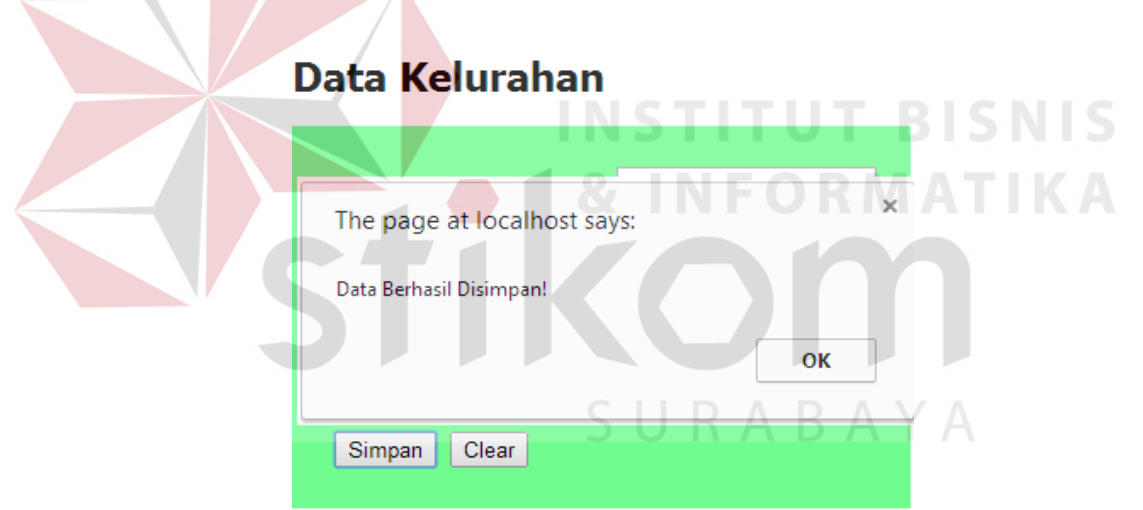

Gambar 4.14 Tampilan Hasil *Test Case ID* 2

Pada Gambar 4.14 diatas, ketika dilakukan testing *form master* kelurahan user dapat menginputkan sesuai dengan data yang ada, kemudian *user* menekan tombol simpan, dan data akan disimpan ke dalam *database*. Untuk data yang telah tersimpan ke dalam *database* akan ada *message box* untuk menampilkan bahwa data berhasil di simpan.

# **Daftar Pasien**

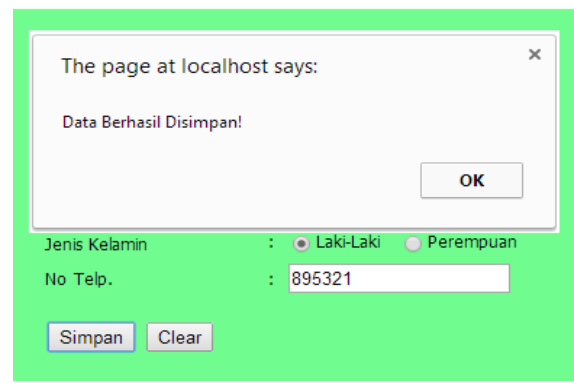

Gambar 4.15 Tampilan Hasil *Test Case ID* 3

Pada Gambar 4.15 diatas, ketika dilakukan testing *form master* pasien *user* dapat menginputkan sesuai dengan data yang ada, kemudian *user* menekan tombol simpan, dan data akan disimpan ke dalam *database*. Untuk data yang telah tersimpan ke dalam *database* akan ada *message box* untuk menampilkan bahwa data berhasil di simpan. **Data Puskesmas** Asemrowo Nama Puskesn The page at localhost says: Data Berhasil Disimpan!  $\bar{\rm N}$ OK Ĺ Simpan | Clear

Gambar 4.16 Tampilan Hasil *Test Case ID* 4

Pada Gambar 4.16 diatas, ketika dilakukan *testing form master* pasien *user* dapat menginputkan sesuai dengan data yang ada, kemudian *user* menekan tombol simpan, dan data akan disimpan ke dalam *database*. Untuk data yang telah

tersimpan ke dalam *database* akan ada *message box* untuk menampilkan bahwa data berhasil di simpan.

# **Tingkat Kegawatan**

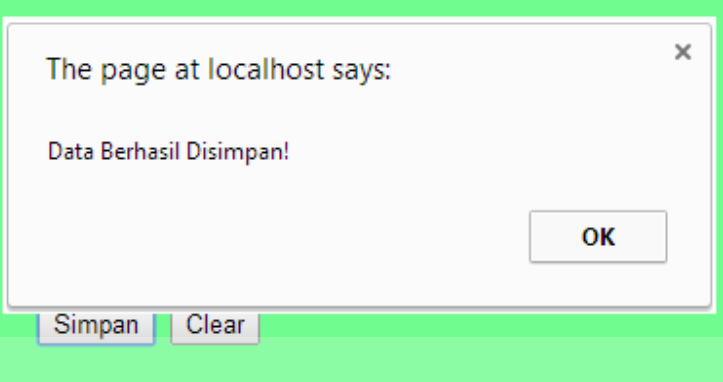

Gambar 4.17 Tampilan Hasil *Test Case ID* 5

Pada Gambar 4.17 diatas, ketika dilakukan testing *form master* pasien *user* dapat menginputkan sesuai dengan data yang ada, kemudian *user* menekan tombol simpan, dan data akan disimpan ke dalam *database*. Untuk data yang telah tersimpan ke dalam *database* akan ada *message box* untuk menampilkan bahwa data berhasil disimpan.

# **b. Uji Coba Fitur** *Form* **Pendaftaran Pasien, Abatisasi,** *Fogging*

Untuk uji coba fitur *form* pendaftaran pasien, abatisasi, dan *fogging* dapat dilihat pada tabel dibawah ini:

| <b>Test</b> | Tujuan                                        | Input                                     | Output yang                         | Output                        |
|-------------|-----------------------------------------------|-------------------------------------------|-------------------------------------|-------------------------------|
| case ID     |                                               |                                           | diharapkan                          | <b>Sistem</b>                 |
| 6.          | Mengisi form<br>pada<br>pendaftaran<br>pasien | Klik tombol<br>save pada<br>button simpan | Muncul pesan <i>alert</i><br>sukses | Terpenuhi<br>(Gambar<br>4.15) |
| 7.          | Mengisi form<br>pada Abatisasi                | Klik tombol<br>save pada<br>button simpan | Muncul pesan alert<br>sukses        | Terpenuhi<br>(Gambar<br>4.16  |

Tabel 4.2 *Test Case* Uji Coba Fitur Form Pendaftaran Pasien, Abatisasi, *Fogging*

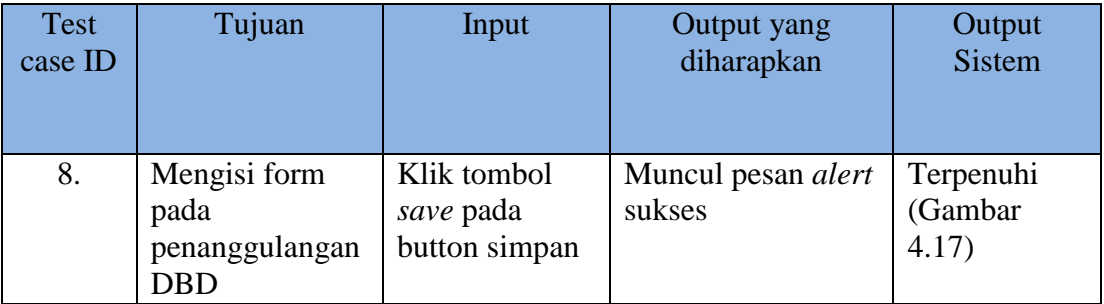

#### **Pendaftaran Pasien DBD**

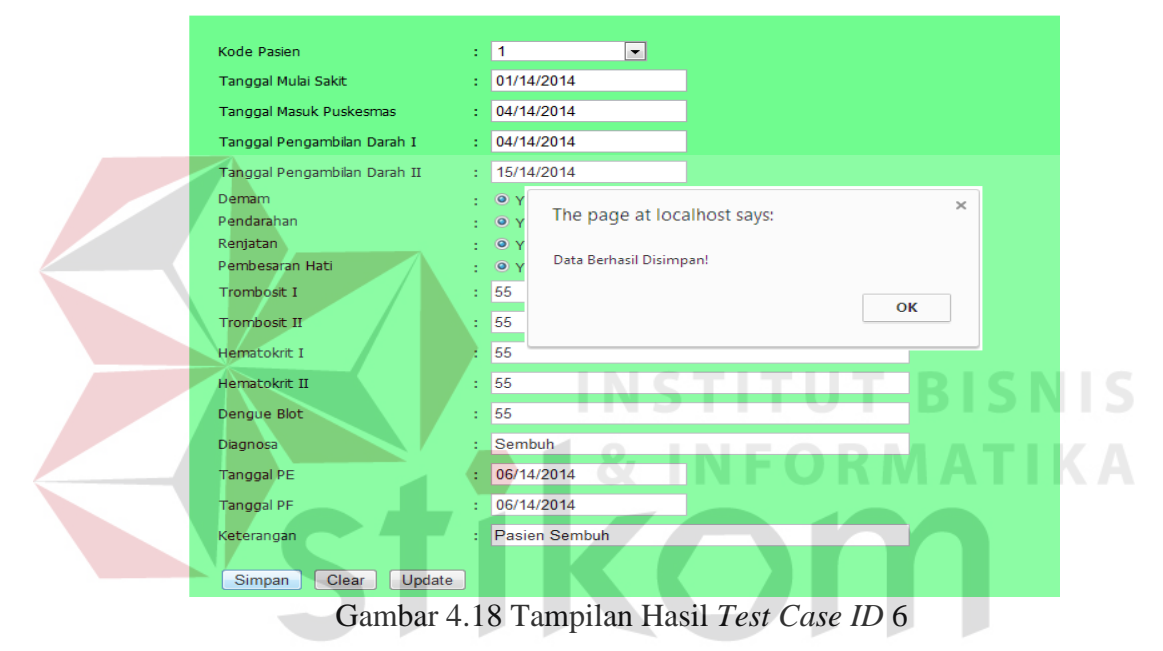

Pada Gambar 4.18 telah menampilkan hasil dari *testing* fitur pada *form* pendaftaran pasien DBD menunjukkan hasil *output* sistem sudah sesuai dengan *output* yang diharapkan, yaitu muncul *alert* sukses.

#### Daftar Abatisasi

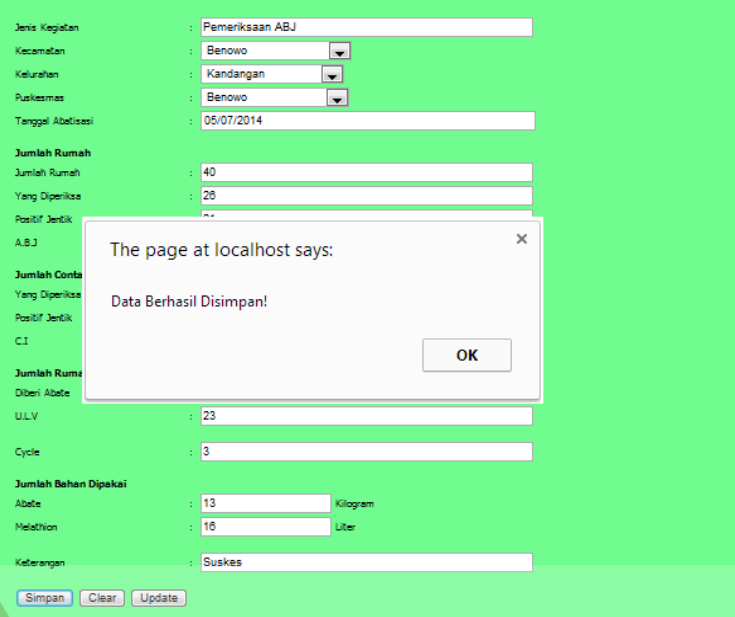

Gambar 4.19 Tampilan Hasil *Test Case ID* 7

Pada Gambar 4.19 telah menampilkan hasil dari *testing* fitur pada *form* daftar abatasi menunjukkan hasil *output* sistem sudah sesuai dengan *output* yang T **IKA** diharapkan, yaitu muncul *alert* sukses.

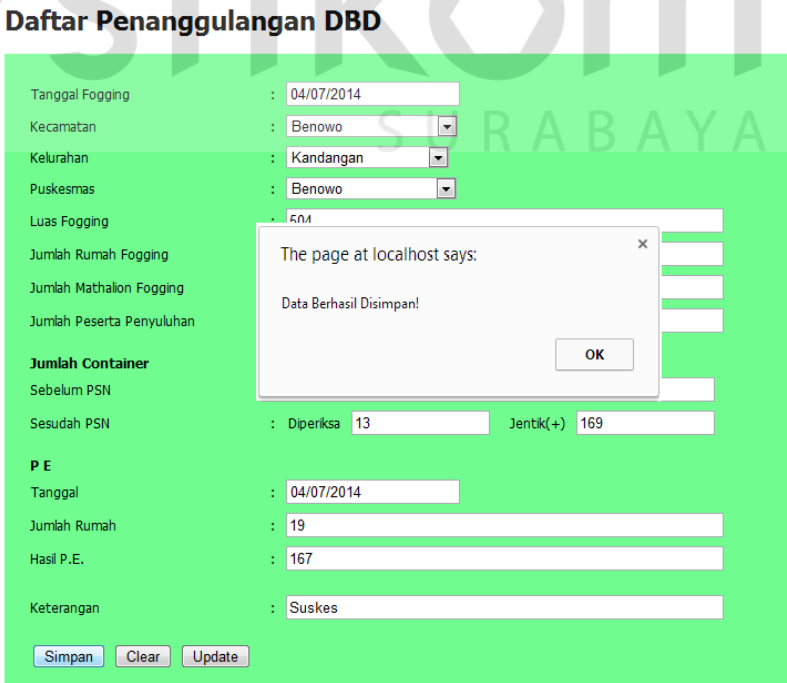

Gambar 4.20 Tampilan Hasil *Test Case ID* 8

Pada Gambar 4.20 telah menampilkan hasil dari *testing* fitur pada form penanggulangan DBD menunjukkan hasil *output* sistem sudah sesuai dengan *output* yang diharapkan, yaitu muncul *alert* sukses.

## **c. Uji Coba Fitur Laporan Peta Kegawatan**

Untuk uji coba fitur laporan peta kegawatan dapat dilihat dibawah ini:

| Tabel 4.5 Test Case Off Coba fitul pela Regawatan |                                 |                             |                                              |                               |  |  |  |
|---------------------------------------------------|---------------------------------|-----------------------------|----------------------------------------------|-------------------------------|--|--|--|
| Test<br>Tujuan<br>case ID                         |                                 | Input                       | Output yang<br>diharapkan                    | <b>Output Sistem</b>          |  |  |  |
| 9.                                                | Peta<br>Kegawatan               | Semua daerah<br>gawat       | Muncul semua icon<br>dengan berbeda<br>warna | Terpenuhi<br>(Gambar<br>4.18) |  |  |  |
| 10.                                               | Daerah<br>Siaga                 | Hanya daerah<br>siaga       | Muncul <i>icon</i> dengan<br>warna hijau     | Terpenuhi<br>(Gambar<br>4.19) |  |  |  |
| 11.                                               | Daerah<br>Waspada               | Hanya daerah<br>waspada     | Muncuk icon<br>dengan warna<br>Kuning        | Terpenuhi<br>(Gambar<br>4.20  |  |  |  |
| 12.                                               | Daerah<br>Gawat                 | Hanya daerah<br>gawat       | Muncul <i>icon</i> dengan<br>warna Orange    | Terpenuhi<br>(Gambar<br>4.21) |  |  |  |
| 13.                                               | Daerah<br><b>Super</b><br>Gawat | Hanya daerah<br>super gawat | Muncul <i>icon</i> dengan<br>warna merah     | Terpenuhi<br>(Gambar<br>4.22) |  |  |  |

Tabel 4.3 Test Case Uji Coba fitur peta kegawatan

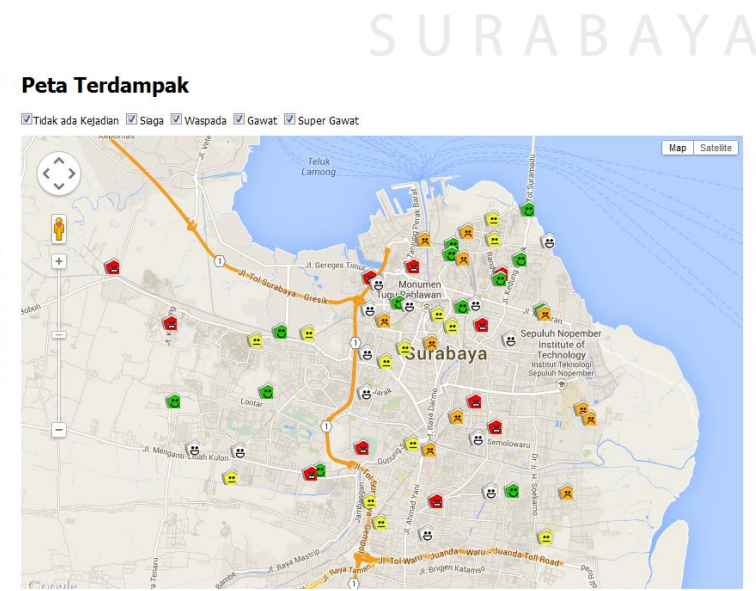

Gambar 4.21 Tampilan Hasil *Test Case ID* 9

Pada Gambar 4.21 telah menampilkan hasil dari *testing* fitur laporan peta pada laporan peta daerah kegawatan keseluruhan menunjukkan hasil *output* sistem sudah sesuai dengan *output* yang diharapkan, yaitu muncul semua *icon* dengan berbeda warna.

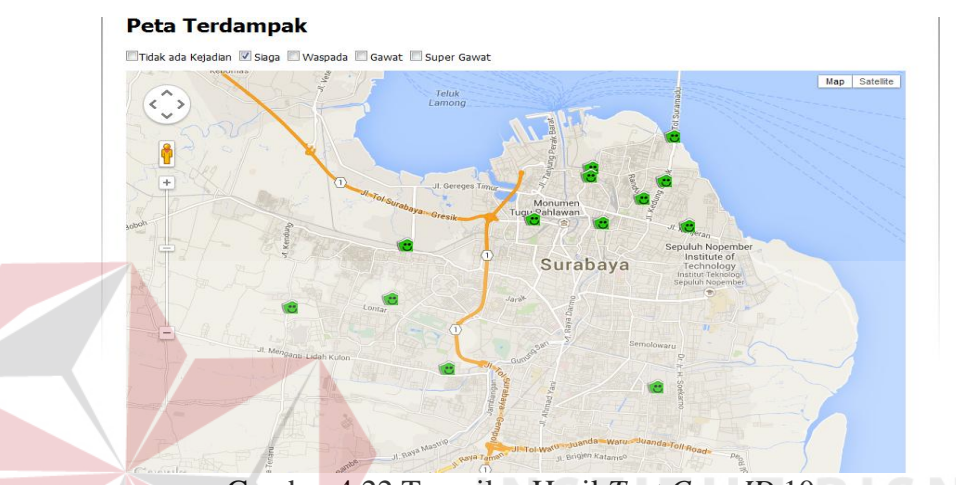

Gambar 4.22 Tampilan Hasil *Test Case ID* 10

Pada Gambar 4.22 telah menampilkan hasil dari *testing* fitur laporan peta pada laporan peta kegawatan dengan kategori "siaga" menunjukkan hasil *output* sistem sudah sesuai dengan *output* yang diharapkan, yaitu muncul semua *icon* dengan warna hijau.

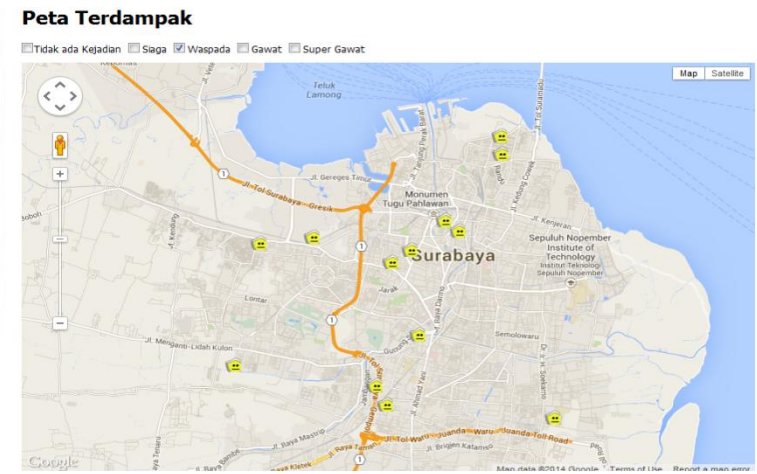

Gambar 4.23 Tampilan Hasil *Test Case ID* 11

Pada Gambar 4.23 telah menampilkan hasil dari *testing* fitur laporan peta pada laporan peta kegawatan dengan kategori "waspada" menunjukkan hasil *output* sistem sudah sesuai dengan *output* yang diharapkan, yaitu muncul semua *icon* dengan warna kuning.

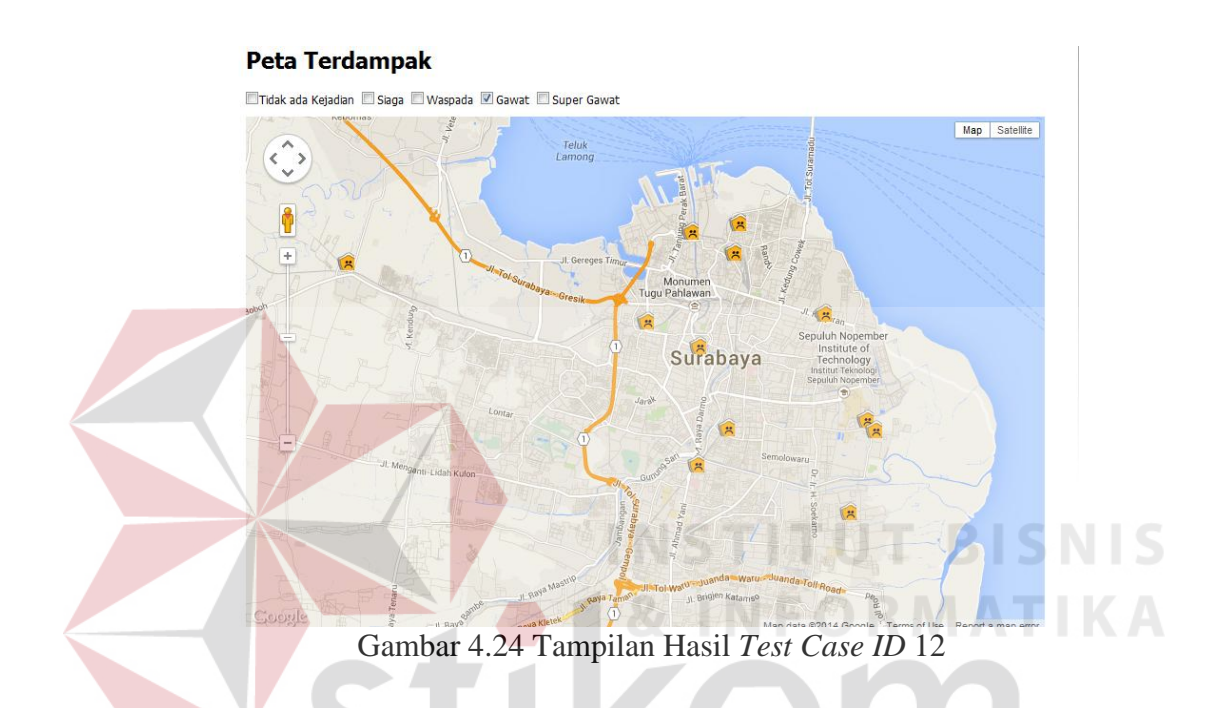

Pada Gambar 4.24 telah menampilkan hasil dari testing fitur laporan peta pada laporan peta kegawatan dengan kategori "gawat" menunjukkan hasil *output* sistem sudah sesuai dengan *output* yang diharapkan, yaitu muncul semua *icon* dengan warna orange.

#### **Peta Terdampak**

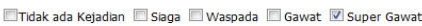

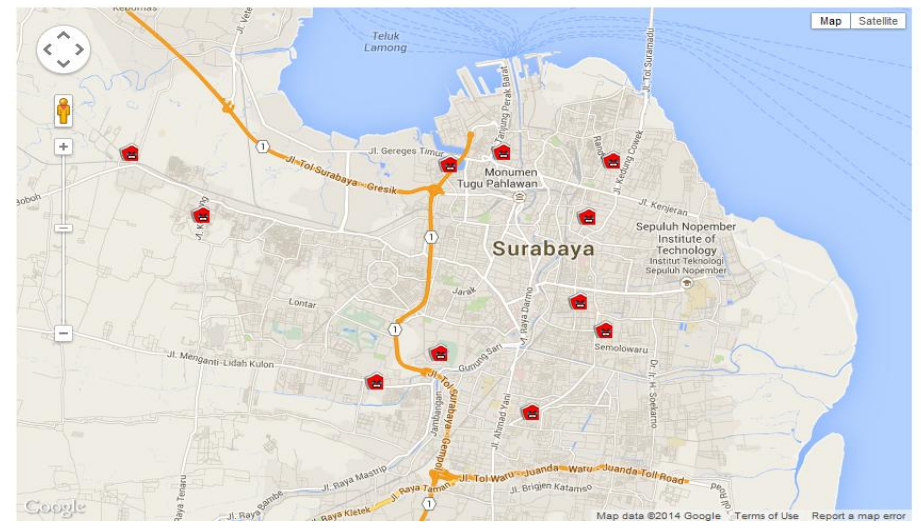

Gambar 4.25 Tampilan Hasil *Test Case ID* 13

Pada Gambar 4.25 telah menampilkan hasil dari *testing* fitur laporan peta pada laporan peta kegawatan dengan kategori "super gawat" menunjukkan hasil *output* sistem sudah sesuai dengan *output* yang diharapkan, yaitu muncul semua *icon* dengan warna merah.

## **d. Uji Coba Fitur Laporan dan Grafik**

Untuk uji coba laporan dan grafik dapat dilihat pada tabel dibawah ini:

| <b>Test</b><br>case ID | Tujuan    | Input        | Output yang<br>diharapkan | <b>Output Sistem</b> |  |
|------------------------|-----------|--------------|---------------------------|----------------------|--|
| 14.                    | Laporan   | Tampil semua | Muncul Semua              | Terpenuhi            |  |
|                        | Pasien    | Pasien       | Pasien DBD                | (Gambar              |  |
|                        | Puskesmas |              |                           | 4.23)                |  |
| 15.                    | Laporan   | Tampil Semua | Muncul semua              | Terpenuhi            |  |
|                        | Abatisasi | Laporan      | laporan Abatisasi         | (Gambar              |  |
|                        |           | Abatisasi    |                           | 4.24)                |  |
| 16.                    | Laporan   | Tampil Semua | Muncul semua              | Terpenuhi            |  |
|                        | Fogging   | Laporan      | laporan Fogging           | (Gambar              |  |
|                        |           | Fogging      |                           | 4.25)                |  |

Tabel 4.4 *Test Case* Uji Coba Fitur Laporan Demam Berdarah

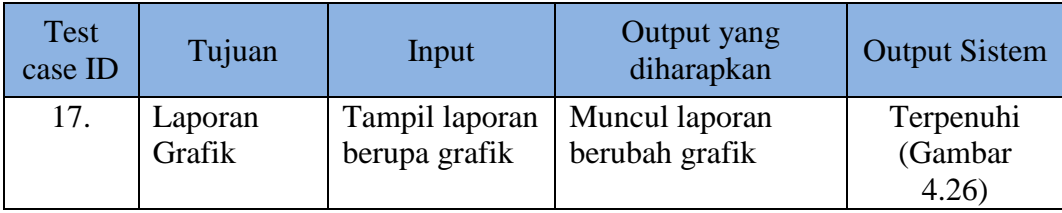

## **Laporan Pasien Puskesmas**

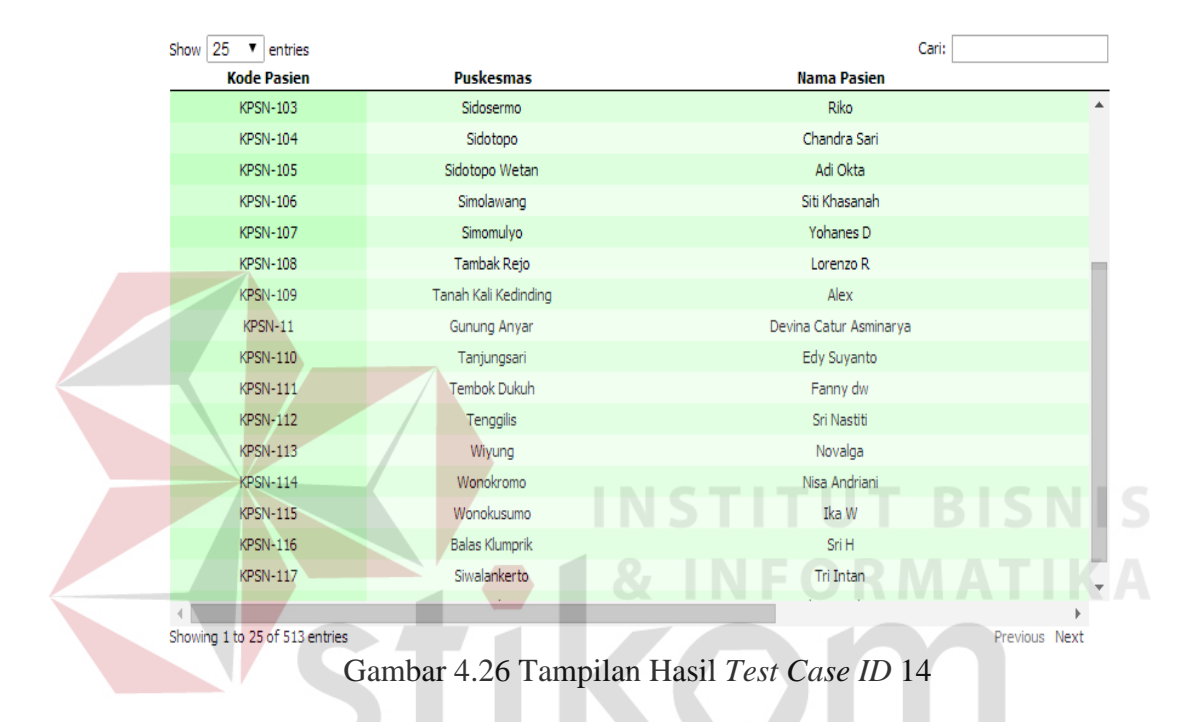

Pada Gambar 4.26 telah menampilkan hasil dari *testing* fitur laporan pasien puskesmas dengan *show 25 entries,* disini akan muncul semua laporan tentang pasien demam berdarah. Dan juga ada mode pencarian data yang ingin ditampilkan.

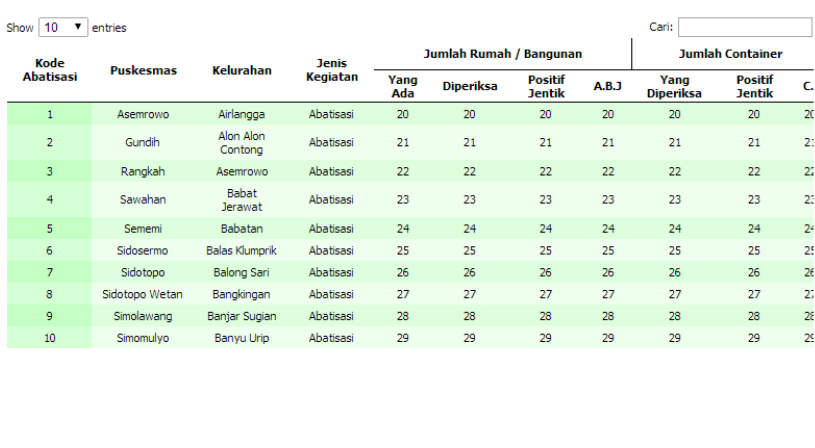

#### Laporan Abatisasi

< Showing 1 to 10 of 25 entries

## Gambar 4.27 Tampilan Hasil *Test Case ID* 15

Pada Gambar 4.27 diatas telah menampilkan hasil dari *testing* fitur laporan, disini akan muncul semua kegiatan puskesmas yang melakukan penginputan *form* abatisasi. Dalam laporan ini terdapat bantuan mencari data yang ingin kita tampilkan. Dan juga ada mode pencarian data yang ingin ditampilkan.

| <b>Laporan Fogging</b>                          |                           |                   |                       |                  |                        |                                       |                              |
|-------------------------------------------------|---------------------------|-------------------|-----------------------|------------------|------------------------|---------------------------------------|------------------------------|
| Show 10<br>$\boldsymbol{\mathrm{v}}$<br>entries |                           |                   |                       |                  |                        | Cari:                                 |                              |
| Kode<br>Penanggulangan                          | <b>Tanggal</b><br>Fogging | <b>Puskesmas</b>  | Kelurahan             | <b>Kecamatan</b> | Luas<br><b>Fogging</b> | <b>Jumlah Rumah</b><br><b>Fogging</b> | <b>Jumlah Met</b><br>Foggin  |
| $1\,$                                           | 2010-03-01                | Asemrowo          | Airlangga             | Gubena           | 200                    | 20                                    | 2(                           |
| $\overline{2}$                                  | 2010-01-01                | Gundih            | Alon Alon<br>Contona  | Bubutan          | 300                    | 21                                    | 2:                           |
| 3                                               | 2010-01-08                | Rangkah           | Asemrowo              | Asemrowo         | 500                    | 22                                    | 22                           |
| $\overline{4}$                                  | 2010-10-15                | Sawahan           | <b>Babat Jerawat</b>  | Pakal            | 800                    | 23                                    | 23                           |
| 5                                               | 2010-01-11                | Sememi            | <b>Babatan</b>        | Wiyung           | 500                    | 24                                    | 2 <sup>2</sup>               |
| 6                                               | 2010-05-22                | Sidosermo         | <b>Balas Klumprik</b> | Wiyung           | 234                    | 25                                    | 25                           |
| $\overline{z}$                                  | 2010-01-05                | Sidotopo          | <b>Balong Sari</b>    | <b>Tandes</b>    | 145                    | 26                                    | 26                           |
| 8                                               | 2010-12-03                | Sidotopo<br>Wetan | Bangkingan            | Lakar Santri     | 677                    | 27                                    | 27                           |
| $\overline{9}$                                  | 2010-06-08                | Simolawang        | Banjar Sugian         | <b>Tandes</b>    | 135                    | 28                                    | 28                           |
| 10 <sub>1</sub>                                 | 2010-01-29                | Simomulvo         | <b>Ranvu Lirin</b>    | Sawahan          | 357                    | 29                                    | $20^{\circ}$<br>$\mathbf{r}$ |
| Showing 1 to 10 of 25 entries                   |                           |                   |                       |                  |                        |                                       | Previous Next                |

Gambar 4.28 Tampilan Hasil *Test Case ID* 16

Pada Gambar 4.28 diatas telah menampilkan hasil dari testing fitur laporan, disini akan muncul semua kegiatan puskesmas yang melakukan

 $$\blacktriangleright$$  Previous Next

penginputan *form fogging*. Dalam laporan ini terdapat bantuan untuk mencari data yang ingin kita tampilkan.

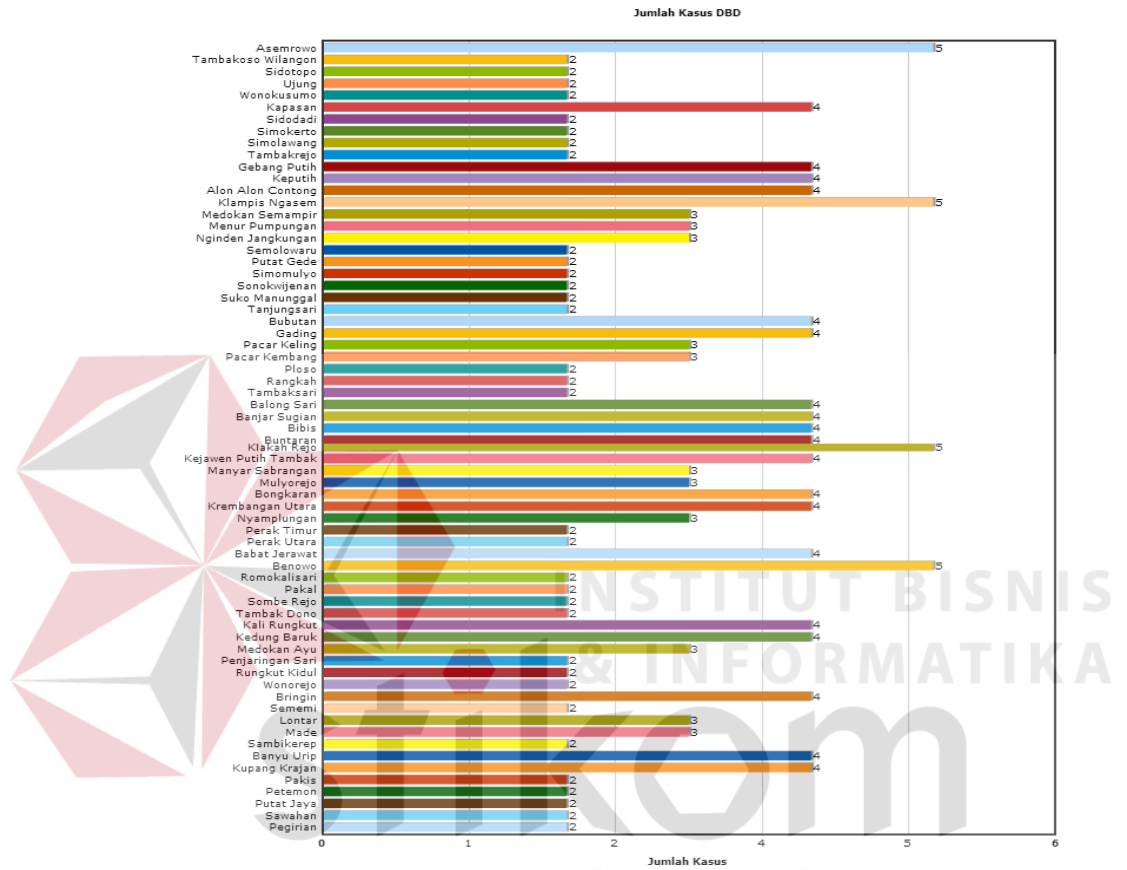

#### **Pendaftaran Pasien DBD**

Gambar 4.29 Tampilan Hasil *Test Case ID* 17

Pada Gambar 4.29 diatas telah menampilkan data berupa grafik yang diperoleh dari data yang ada didalam *database*.

## **4.4 Evaluasi Sistem**

Berdasarkan pada hasil uji coba yang telah dilakukan, menunjukkan bahwa fitur-fitur standard, yang wajib ada pada aplikasi prototipe pelaporan demam berdarah di kota Surabaya, seperti: mengatur master, kegiatan pkm, laporan, peta, grafik (Kim, 1991), sudah berjalan dengan baik dan benar yang ditunjukkan pada hasil *test case* ID 1 hingga *test case* ID 17.

Hasil dari *test case* ID 1 sampai dengan 5, menunjukan bahwa *form* yang ada pada *master* telah berjalan dengan baik. *Form* yang ada pada *master* juga dapat menjalankan proses *insert*, *update*, *delete* dengan cukup baik.

Hasil dari *test case* ID 6 sampai dengan 8, menunjukkan bahwa manajemen pendaftaran pasien DBD, abatisasi, *fogging* atau proses aplikasi sudah berjalan dengan baik. Manajemen pendaftaran pasien DBD, abatisasi, *fogging* sudah terintegrasi dengan *master* yang ada, hal ini dilihat dari terkoneksinya untuk penamaan puskesmas, pasien, kelurahan, dan kecamatan. Setelah dilakukan uji *test case* maka dapat diketahui bahwa proses *insert*, *update*, *delete* juga berlangsung dengan baik. **INSTITUT BISNIS** 

Hasil dari laporan, peta, serta grafik dapat di lihat dari *test case* ID 9 sampai dengan 17, bawah laporan yang diinginkan oleh dinas kesehatan sudah sesuai dan dapat menampilkan daerah–daerah mana yang status kegawatannya membahayakan. Hal ini dapat dilihat dari peta yang sudah memberikan tanda untuk tiap–tiap kegawatan.